# Criando um espaço Fectar

MaFEA - Making Future Education Accessible PR2 - Guiding successful adoption

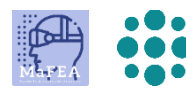

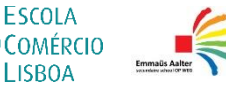

**LISROA** 

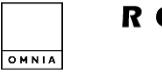

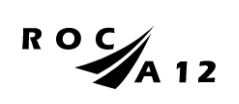

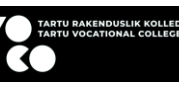

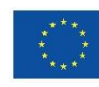

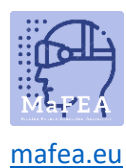

## Criando um espaço Fectar

Um espaço Fectar é onde cada experiência individual é criada no Fectar Studio. Cada experiência requer um espaço próprio.

É possível criar espaços Fectar em branco ou usar um modelo pré-fabricado. Um modelo é recomendado para usuários iniciantes.

#### Criando um espaço a partir de um modelo

1. Entre no Fectar.

a.

a.

2. Clique no botão Mais modelos.

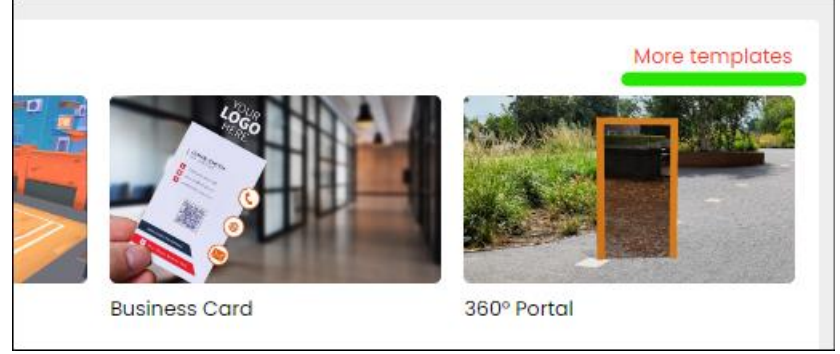

3. Clique no modelo desejado. Mais informações sobre cada tipo de modelo podem ser encontradas nos tutoriais do próprio [Fectar: Tutoriais](https://support.fectar.com/hc/en-nl/sections/4410773200401-Tutorials) – Fectar.

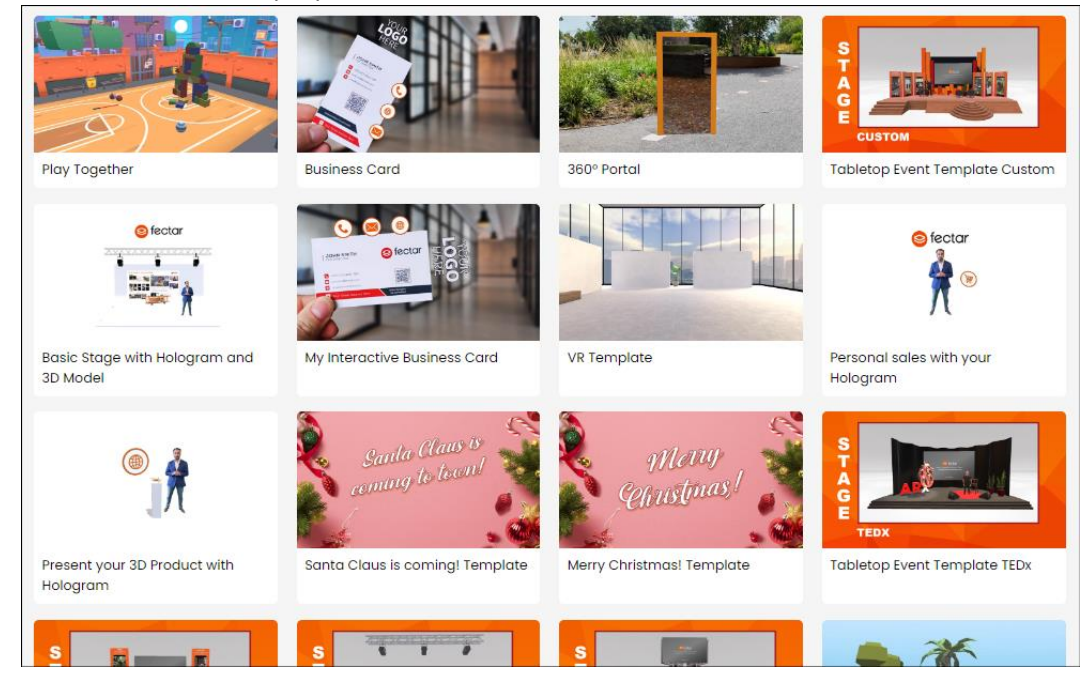

O novo espaço Fectar será criado e você será levado para a ferramenta de edição do espaço.

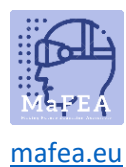

### MaFEA – Tornar a Educação do Futuro Acessível

#### Criando um espaço em branco

1. Entre no Fectar.

a.

2. Clique no botão Novo espaço.

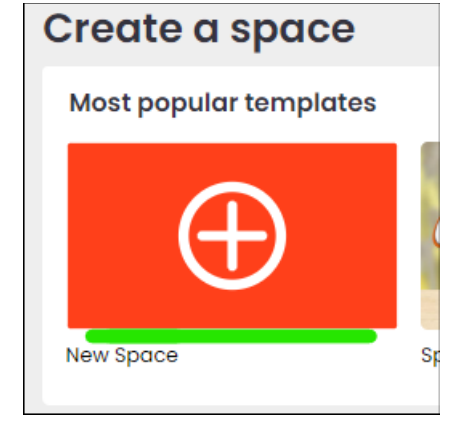

O novo espaço Fectar será criado e você será levado para a ferramenta de edição do espaço.